## **How to Enable the Ensign Charting Software in your online Cannon Account**

The market data connection to Ensign (from your Cannon account) needs to be activated in your online Cannon account. This is a very important step, and Ensign will not connect to your account and receive live data from the CME if this step is not done.

To enable the connection to the Ensign Charting Software, first, login to your online Cannon account, then on the Home page click the 'Other Links' on the right-hand menu list.

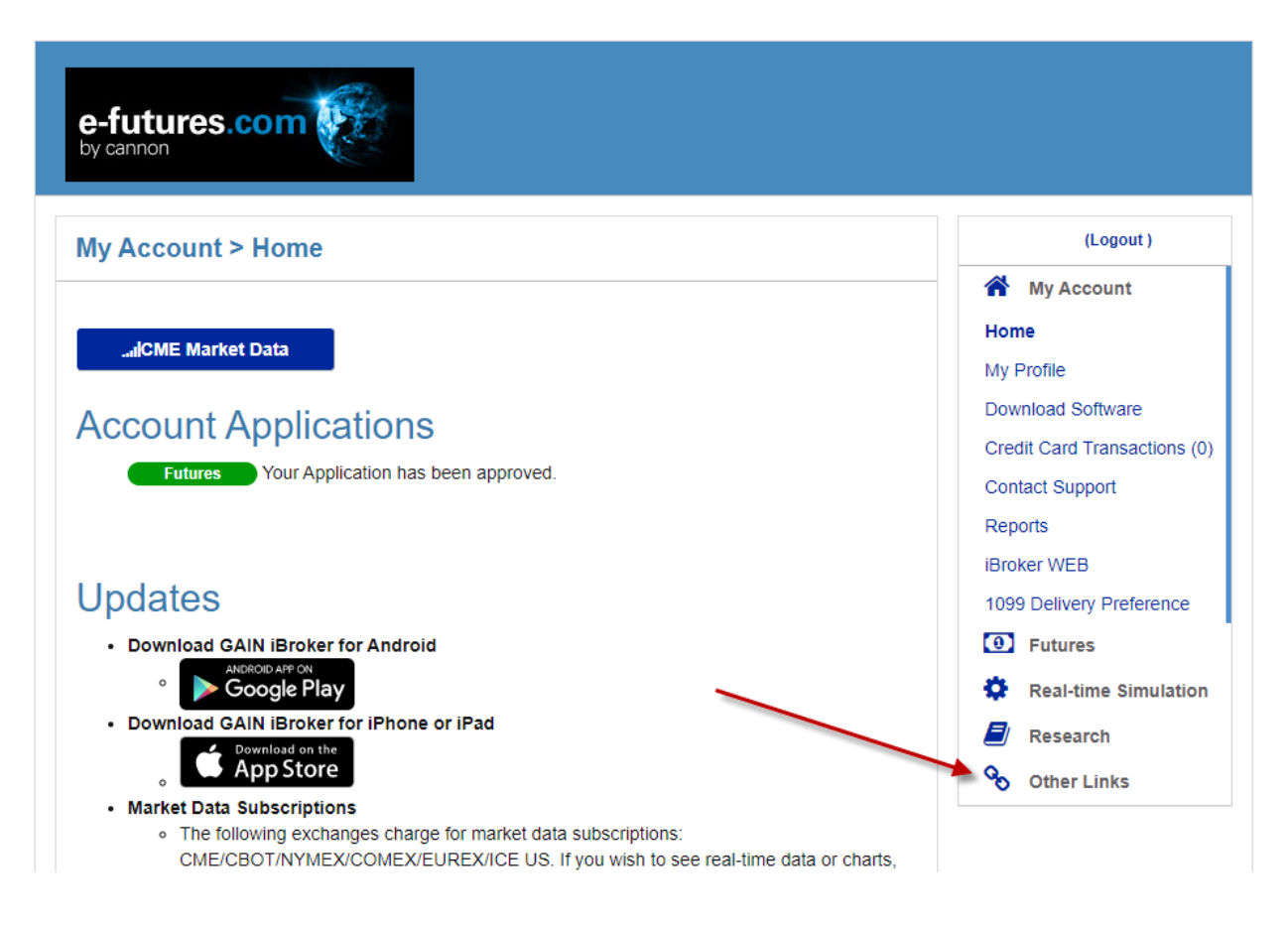

Then click the 'Manage 3<sup>rd</sup> Party Software' link...that will appear under 'Other Links'.

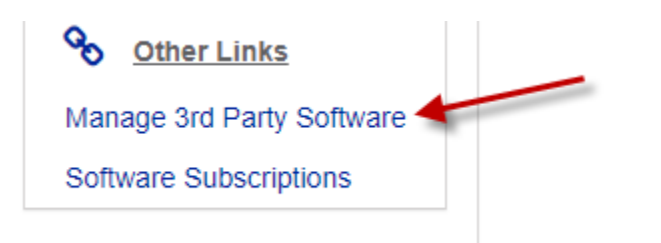

The following screen will appear. Find the row for 'Ensign Charting Software' and then click the '+' plus sign under the 'Action' column to enable 'Ensign Charting Software'. The '+' sign will then change to a '-' minus sign and the row will turn green to indicate that you have enabled the software in your Cannon account.

Enabling the Ensign Charting Software permits your Cannon account to feed live data from the exchanges to the Ensign charting software. If this step is not done, then Ensign will not be able to connect and receive live data. If the row is green then you have successfully enabled Ensign for your Cannon account.

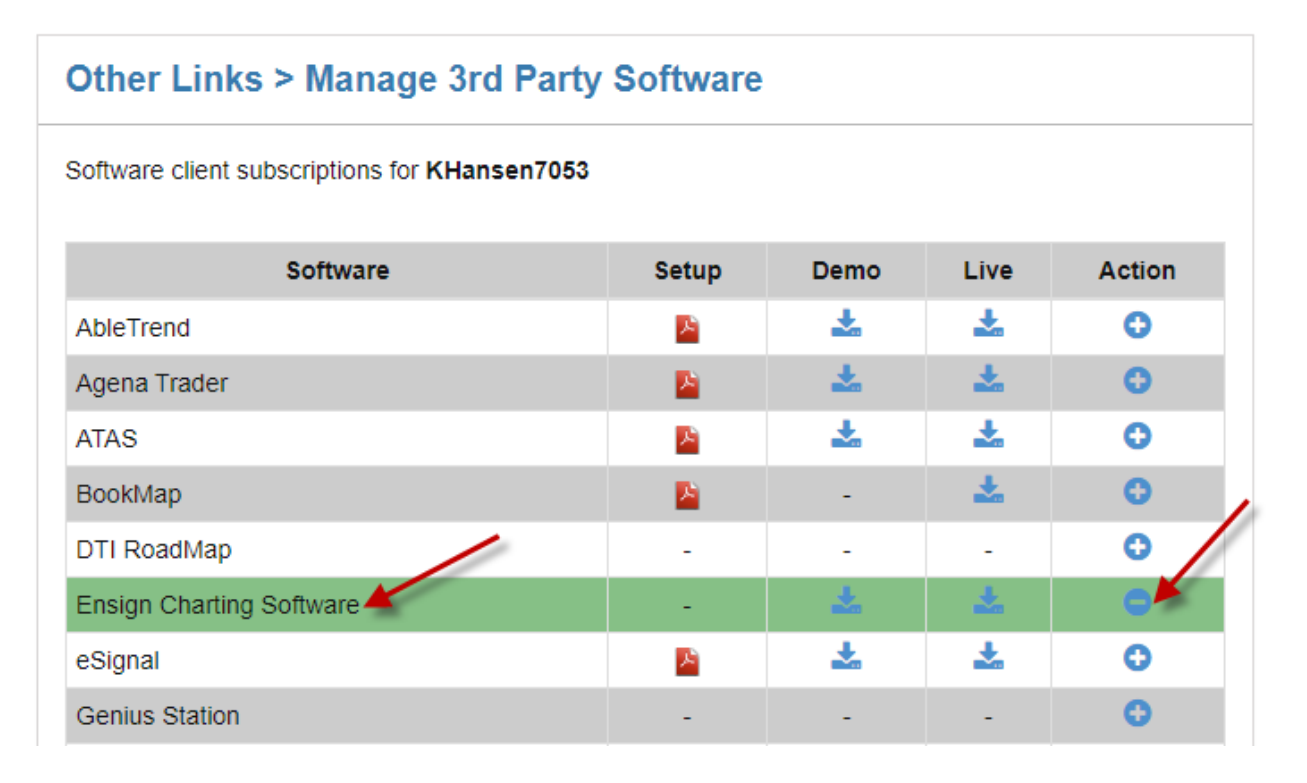

Ensign Software Disclaimer: The instructions in this document are solely educational and instructional, and some information might change without Ensign's knowledge. Ensign Software does not endorse any brokerage firm. Traders are responsible to make their own decisions when opening a brokerage account and are solely liable for any trading and activity in their accounts. Ensign is not liable for your trading account or trading decisions, and does not guarantee any outcomes or profits. Ensign is not an associated company with Cannon Trading. You are solely responsible for your trading brokerage account and trade performance.